# Pokyny k obsluze FieldEdge SGC500

Zařízení Industrial Edge pro připojení polní instrumentace ke cloudu Netilion

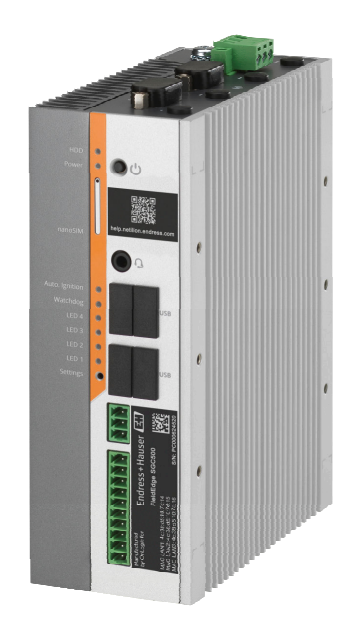

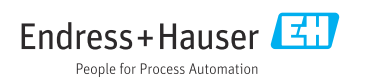

## Historie revizí

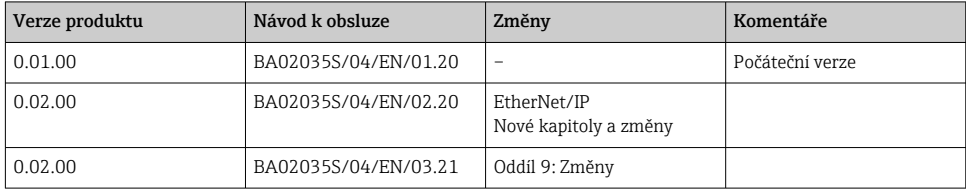

# Obsah

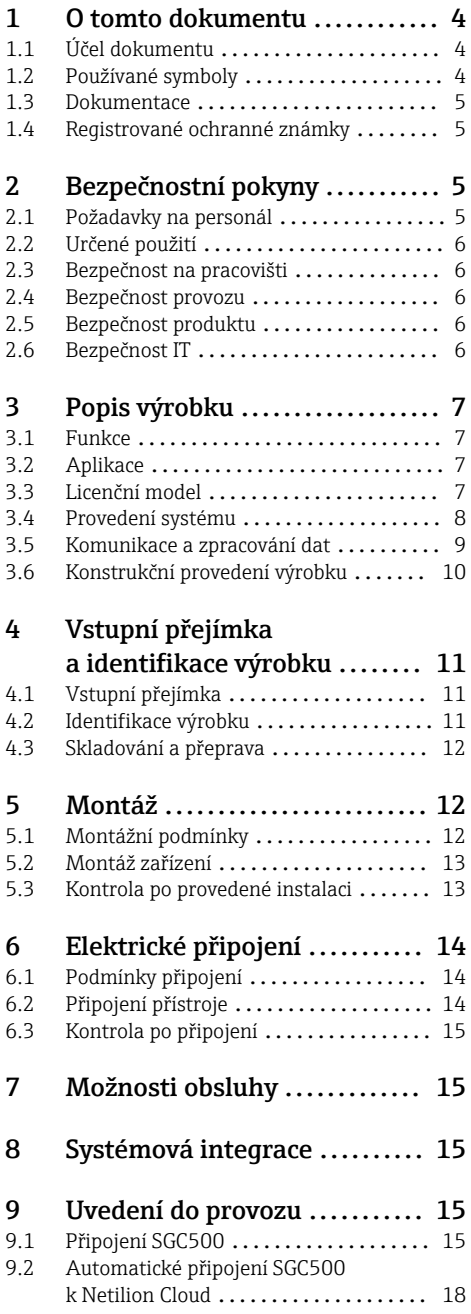

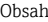

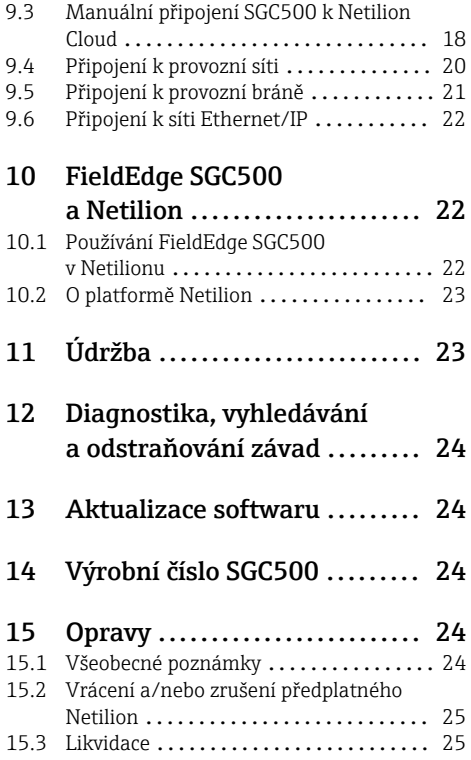

# <span id="page-3-0"></span>1 O tomto dokumentu

## 1.1 Účel dokumentu

Tento návod k obsluze obsahuje veškeré informace, jež jsou potřebné v různých fázích životního cyklu zařízení: od identifikace produktu, vstupní přejímky a skladování přes montáž, připojení, provoz a uvedení do provozu až po odstraňování potíží, údržbu a likvidaci.

## 1.2 Používané symboly

### 1.2.1 Bezpečnostní symboly

### **A** NEBEZPEČÍ

Tento symbol upozorňuje na nebezpečnou situaci. Pokud se této situaci nevyhnete, bude to mít za následek vážné nebo smrtelné zranění.

#### **VAROVÁNÍ**

Tento symbol upozorňuje na nebezpečnou situaci. Pokud se této situaci nevyhnete, může to mít za následek vážné nebo smrtelné zranění.

#### **AUPOZORNĚNÍ**

Tento symbol upozorňuje na nebezpečnou situaci. Pokud se této situaci nevyhnete, bude to mít za následek menší nebo střední zranění.

#### **OZNÁMENÍ**

Tento symbol obsahuje informace o postupech a dalších skutečnostech, které nevedou ke zranění osob.

### 1.2.2 Symboly pro určité typy informací

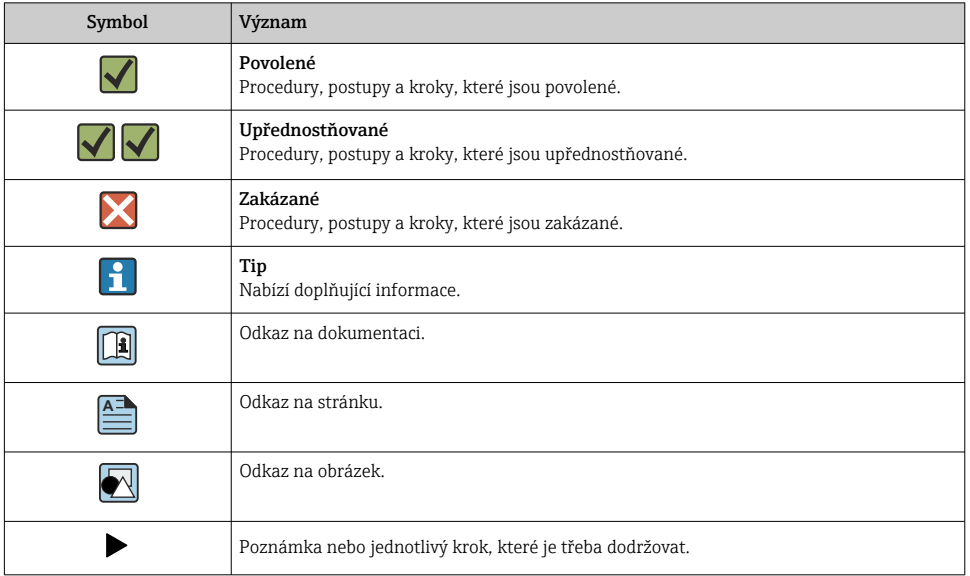

<span id="page-4-0"></span>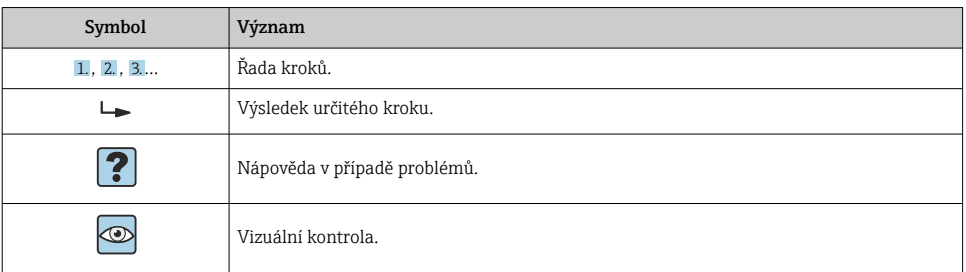

### 1.2.3 Symboly v obrázcích

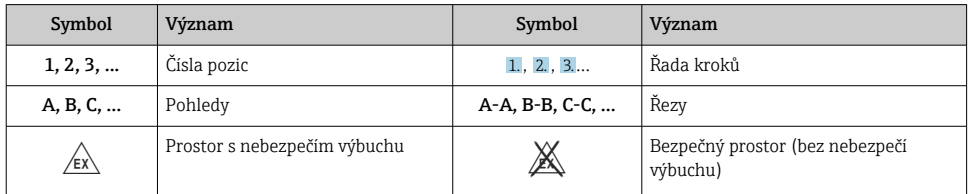

### 1.3 Dokumentace

#### FieldEdge SGC500

- Návod k obsluze BA02035S
- Technické informace TI01525S

### 1.4 Registrované ochranné známky

#### HART®

Registrovaná ochranná známka FieldComm Group, Austin, USA

### WirelessHART®

Registrovaná ochranná známka FieldComm Group, Austin, USA

### **PROFIBUS®**

Registrovaná ochranná známka společnosti PROFIBUS User Organization, Karlsruhe, Německo

#### EtherNet/IP™

Ochranná známka asociace ODVA, Inc.

## 2 Bezpečnostní pokyny

### 2.1 Požadavky na personál

Pracovníci provádějící instalaci, uvádění do provozu, diagnostiku a údržbu musí splňovat následující požadavky:

‣ Vyškolení a kvalifikovaní odborníci musí mít pro tuto konkrétní funkci a úkol odpovídající vzdělání.

- <span id="page-5-0"></span>‣ Musí mít pověření vlastníka/provozovatele závodu.
- ‣ Musí být obeznámeni s národními předpisy.
- ‣ Před zahájením práce si přečtete pokyny uvedené v návodu k použití, doplňkové dokumentaci i na certifikátech (podle aplikace) a ujistěte se, že jim rozumíte.
- ‣ Řiďte se pokyny a dodržujte základní podmínky.

Pracovníci obsluhy musí splňovat následující požadavky:

- ‣ Musí být poučeni a pověřeni podle požadavků pro daný úkol vlastníkem/provozovatelem závodu.
- ‣ Musí dodržovat pokyny v tomto návodu.

## 2.2 Určené použití

FieldEdge SGC500 musí být nainstalován, připojen a nakonfigurován v souladu s pokyny v této příručce.

FieldEdge SGC500 není schválen pro prostředí s nebezpečím výbuchu.

## 2.3 Bezpečnost na pracovišti

Při práci na zařízení a s ním:

‣ Používejte požadované osobní ochranné pomůcky podle federálních/národních předpisů.

## 2.4 Bezpečnost provozu

Nebezpečí zranění!

- ‣ Používejte výhradně přístroj, který je v dokonalém technickém stavu, nevykazuje žádné závady a funguje bezchybně.
- ‣ Obsluha je zodpovědná za provoz přístroje bez rušení.

### Úpravy na přístroji

Neoprávněné úpravy přístroje jsou nepřípustné a mohou vést k nepředvídatelnému nebezpečí:

‣ Pokud bude přesto nutné provést úpravy, vyžádejte si konzultace u společnosti Endress +Hauser.

## 2.5 Bezpečnost produktu

Přístroj SGC500 plní požadavky směrnic ES v souladu se svým označením CE.

## 2.6 Bezpečnost IT

Poskytujeme záruku pouze tehdy, když je přístroj instalován a používán tak, jak je popsáno v návodu k obsluze. Přístroj je vybaven zabezpečovacími mechanismy na ochranu před neúmyslnými změnami jeho nastavení.

Bezpečnost opatření IT podle norem bezpečnosti obsluhy, které zaručují dodatečnou ochranu pro zařízení a přenos dat, musí provést obsluha osobně.

# <span id="page-6-0"></span>3 Popis výrobku

## 3.1 Funkce

FieldEdge SGC500 umožňuje připojení polních instrumentací v průmyslovém provozu k Netilion Cloud. Přenos dat probíhá prostřednictvím internetového připojení v daném provozu. Informace požadované pro služby Netilion se pravidelně načítají z polní instrumentace a ukládají na Netilion Cloud.

Využijte přenášená data prostřednictvím následujících služeb:

- Netilion Connect nebo
- Netilion Services

### Netilion Connect

Přenesená data lze získávat přímo prostřednictvím programovacího rozhraní aplikace (API) REST JSON a integrovat do uživatelské aplikace.

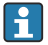

Programovací rozhraní aplikace (API) je poskytováno jako součást předplatného Netilion Connect.

### Netilion Services

Přenášená data umožňují digitální služby Netilion, jako jsou Analytics, Health, Library a Value.

## 3.2 Aplikace

Přístroj FieldEdge SGC500 se skládá z hardwarových prvků a softwaru Endress+Hauser.

FieldEdge připojuje polní instrumentace k Netilion Cloud. FieldEdge je instalován ve skříni automatizačního systému a trvale připojen k polní síti a přes sekundární síť i k internetu. Informace z polních instrumentací, které přístroj načítá, se interpretují a přenášejí do Netilion Cloud prostřednictvím internetového připojení.

Software Endress+Hauser nabízí následující:

- Připojení k polní instrumentaci pouze pro účely čtení prostřednictvím různých protokolů provozních sběrnic a komunikačních bran. Volitelné možnosti zápisu polní instrumentace jsou zdokumentovány ve službách Netilion a vyžadují potvrzení uživatele.
- Zpracování dat a šifrovaný přenos dat výlučně do Netilion Cloud.
- Sběr specifických dat je nastaven pro digitální služby, které si daný uživatel předplatil v rámci předplatného pro Netilion.
- Automatické aktualizace probíhají na pozadí: aktualizace zabezpečení, modifikace softwaru a rozšíření funkcí.

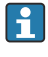

Pro příchozí komunikaci z internetu nejsou stanovena žádná opatření a musí být blokována v systémovém firewallu. Přesměrování do provozní sběrnicové sítě není možné.

## 3.3 Licenční model

Field Edge SGC500 lze objednat pouze na přání ve spojení s předplatným Netilion na www.netilion.endress.com nebo https://developer.netilion.endress.com/discover. Předplatné <span id="page-7-0"></span>je účtováno ročně. Po ukončení předplatného se přístroj SGC500 musí bezpečně zlikvidovat nebo se musí vrátit společnosti Endress+Hauser. V případě hardwarové vady poskytne společnost Endress+Hauser náhradní přístroj, pokud se zjistí, že vada stávajícího přístroje je neopravitelná.

### 3.4 Provedení systému

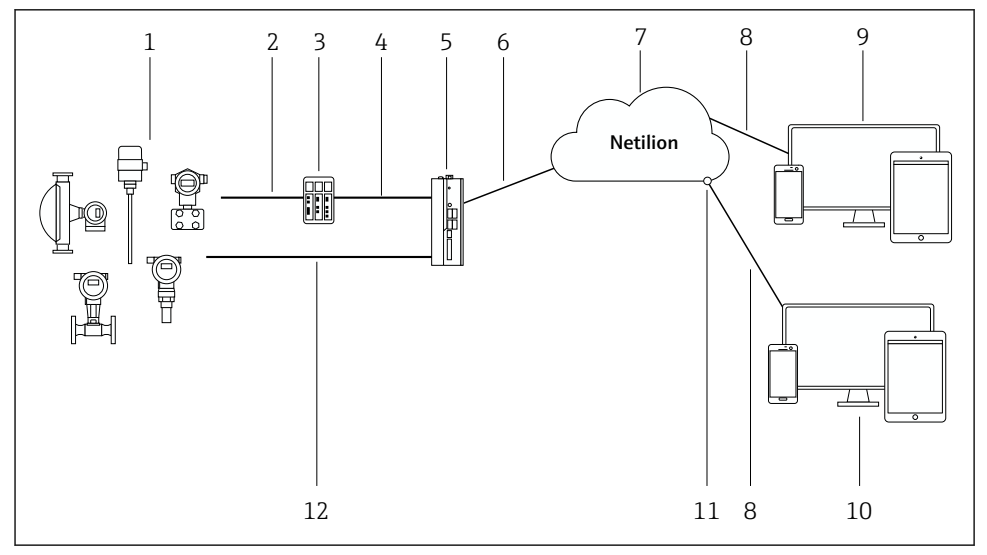

- *1 Síťová architektura*
- *1 Polní instrumentace Endress+Hauser a instrumentace třetích stran*
- *2 Komunikace přes provozní sběrnici*
- *3 Podporované polní brány pro převod protokolu provozní sběrnice na protokol IP*
- *4 Komunikace přes síť Ethernet*
- *5 FieldEdge SGC500, čte data polních instrumentací a bezpečně je přenáší do Netilion Cloud*
- *6 Připojení k internetu WAN https, připojení na straně provozu*
- *7 Netilion Cloud*
- *8 Internetové připojení přes protokol https*
- *9 Internetová aplikace Netilion Service prostřednictvím prohlížeče*
- *10 Uživatelská aplikace*
- *11 Programovací rozhraní aplikace (API) pro Netilion Connect*
- *12 Průmyslový Ethernet*
	- Podrobné informace o Netilion Connect viz: T https://developer.netilion.endress.com/discover
		- Podrobné informace o službách Netilion viz: https://netilion.endress.com

## <span id="page-8-0"></span>3.5 Komunikace a zpracování dat

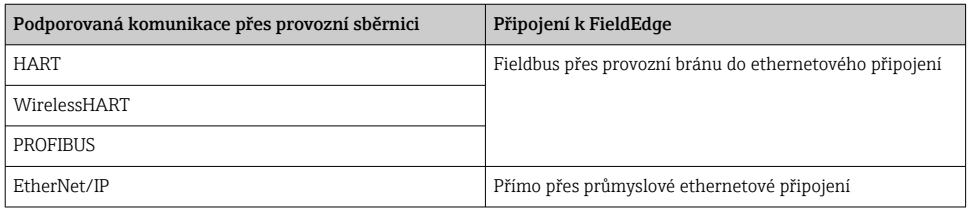

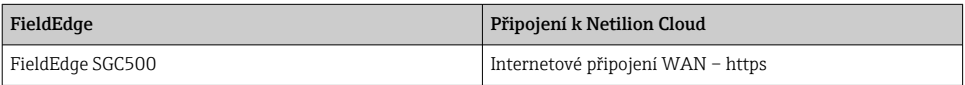

## <span id="page-9-0"></span>3.6 Konstrukční provedení výrobku

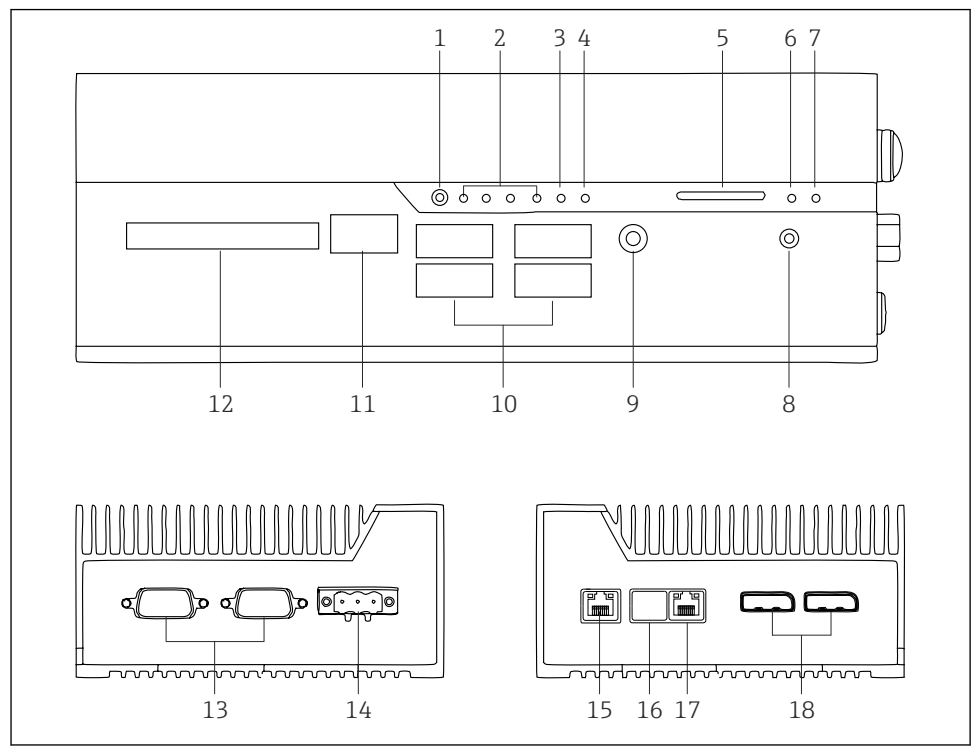

- *2 FieldEdge SGC500*
- *Uživatelský spínací režim*
- *Diody*
- *Watchdog*
- *Spouštění motorů motorových vozidel (nepoužito)*
- *Zdířka SD karty (nepoužito)*
- *LED napájení*
- *LED pevného disku*
- *Spínač pro zapínání*
- *Audiopřipojení (nepoužito)*
- *USB 3.0 (nepoužito)*
- *Sběrnice CAN (nepoužito)*
- *DIO (nepoužito)*
- *Porty COM RS-232/422/485 (nepoužito)*
- *Napájení*
- *GbE LAN*
- *GbE LAN (nepoužito)*
- *GbE LAN*
- *Port displeje (nepoužito)*

# <span id="page-10-0"></span>4 Vstupní přejímka a identifikace výrobku

## 4.1 Vstupní přejímka

- Zkontrolujte, zda obal nebyl během přepravy viditelně poškozen.
- Abyste předešli poškození, obal odstraňujte opatrně.
- Uchovejte všechny doprovodné dokumenty.

Systém nesmí být uveden do provozu, pokud je předem zjištěno poškození obsahu. Postupujte podle pokynů na https://netilion.endress.com/legal/terms-of-service. Přístroj SGC500 vraťte, když si to od vás společnost Endress+Hauser vyžádá. Pokud je to možné, použijte původní obal.

Zařízení bude vyměněno po konzultaci s Endress+Hauser a musí být vráceno pouze na požádání.

### 4.1.1 Rozsah dodávky

Součástí dodávky je následující:

- $•$  SGC500
- 1× napájecí svorkovnicový konektor
- 1× upevňovací spona pro montáž na DIN lištu
- 1× protiprachové ochranné víčko
- $\blacksquare$  1× dokumentace

### 4.2 Identifikace výrobku

### 4.2.1 Typový štítek

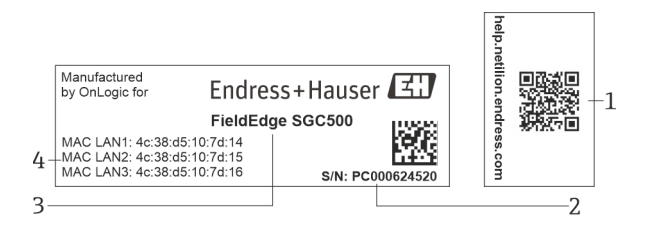

#### *3 Typový štítek SGC500*

- *1 QR kód s odkazem na nápovědu k systému Netilion*
- *2 Výrobní číslo Endress+Hauser*
- *3 Název produktu dle Endress+Hauser*
- *4 Adresy MAC připojení LAN*

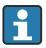

Nepoužívejte adresu MAC LAN 2, jelikož tento port není využitý.

### <span id="page-11-0"></span>4.2.2 Adresa výrobce

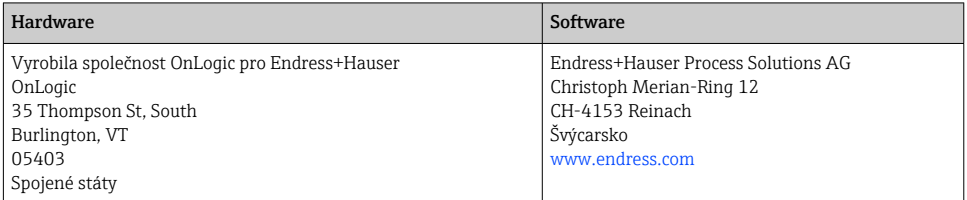

## 4.3 Skladování a přeprava

Při přepravě výrobku vždy používejte originální obal.

### 4.3.1 Rozsah okolní teploty

 $-25$  ... 70 °C ( $-13$  ... 158 °F)

### 4.3.2 Teplota skladování

 $-40...80$  °C ( $-40...176$  °F)

### 4.3.3 Relativní vlhkost vzduchu

0 … 90 %, bez kondenzace

### 4.3.4 Odolnost vůči vibracím

Testováno podle

- IEC 60068-2-64
- MIL-STD-810G

### 4.3.5 Odolnost proti nárazu

Testováno podle

- IEC 60068-2-27
- MIL-STD-810G

## 5 Montáž

### 5.1 Montážní podmínky

Aby byl zaručen správný provoz přístroje SGC500, mějte na vědomí následující:

- Napájecí napětí 9 ... 36  $V_{DC}$
- Rozsah okolní teploty  $-25$  ...  $70 °C$  ( $-13$  ...  $158 °F$ )
- Relativní vlhkost 0 … 90 % bez kondenzace
- Odolnost vůči vibracím podle IEC 60068-2-64

Při výběru umístění přístroje SGC500 dbejte na to, aby bylo možné ho připojit k internetu a provozní síti.

## <span id="page-12-0"></span>5.2 Montáž zařízení

Rozměry SGC500: 56 mm (2,20 in) ⋅ 154 mm (6,06 in) ⋅ 119 mm (4,69 in)

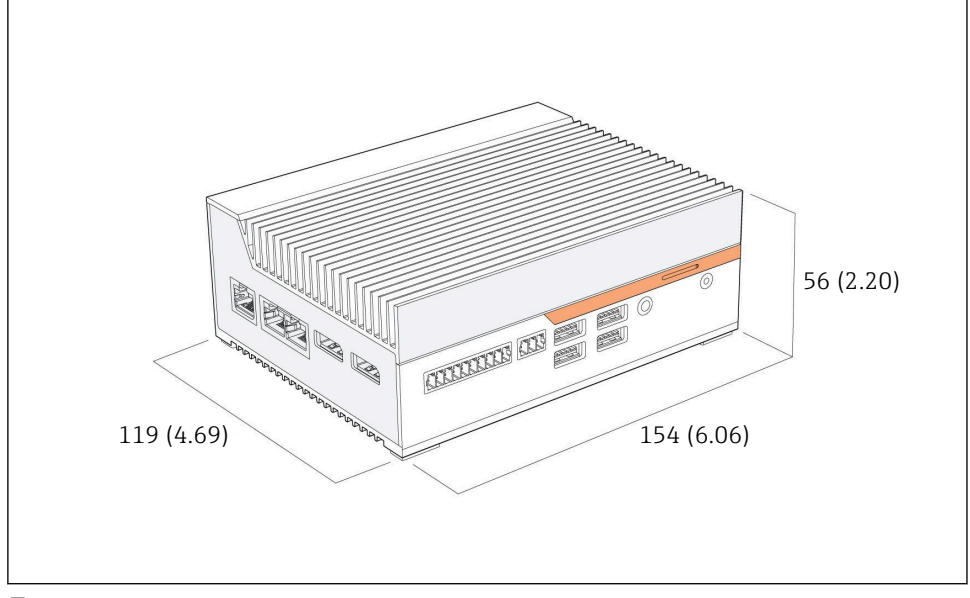

 *4 Rozměry SGC500, jednotka rozměrů: mm (in)*

Montáž na DIN lišty

- 1. Upevněte dodanou sponu pro montáž na DIN lištu na přístroj SGC500.
- 2. Namontujte přístroj SGC500 na DIN lištu v systémovém rozvaděči.
	- Pro spolehlivý odvod tepla je zapotřebí dostatečný prostor kolem přístroje SGC500.

## 5.3 Kontrola po provedené instalaci

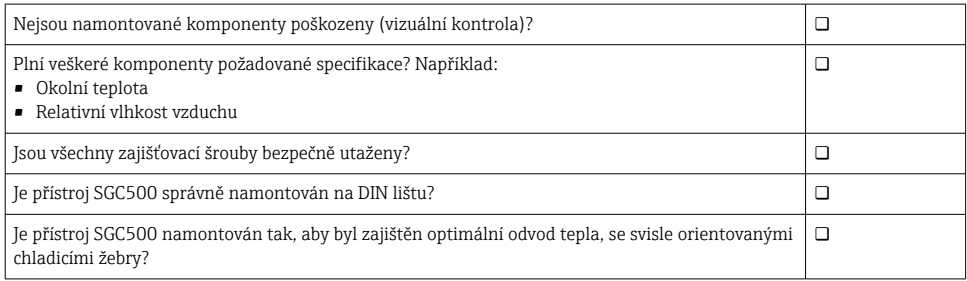

<span id="page-13-0"></span>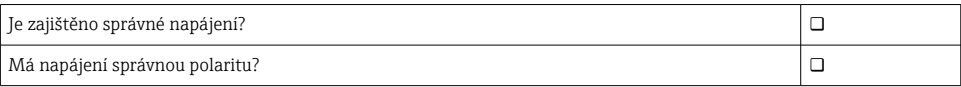

# 6 Elektrické připojení

## 6.1 Podmínky připojení

Musí být splněny následující podmínky:

- Při připojování k přístroji SGC500 dbejte na to, aby na kabelu nebylo přítomno napětí
- Respektujte informace k připojení uvedené v tomto návodu
- Napájecí napětí je 9 ... 36  $V_{DC}$
- Povolené kolísání napětí ±10 %

## 6.2 Připojení přístroje

### 6.2.1 Připojení napájení

### OZNÁMENÍ

#### Poškození přístroje

‣ Neotevírejte pouzdro přístroje FieldEdge SGC500.

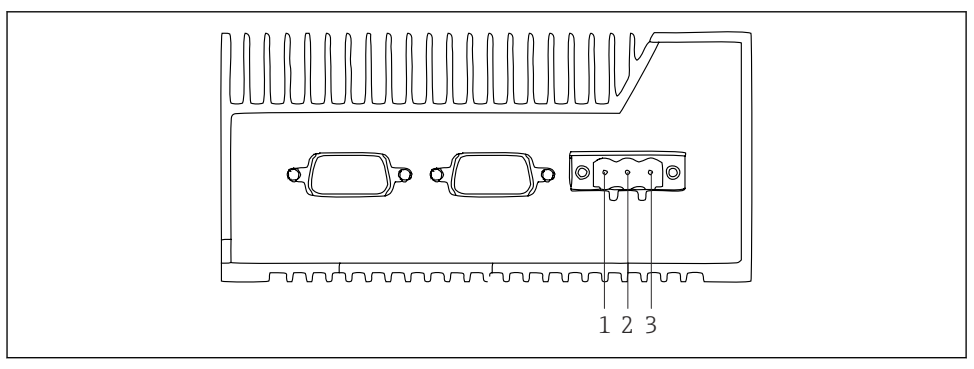

 *5 Napájení na SGC500, zásuvka pro 3kolíkový konektor*

- *1 Napájecí napětí, záporný pól*
- *2 NEPOUŽITO*
- *3 Napájení, kladný pól*

Součástí dodávky je 3kolíkový konektor pro napájení.

### Připojení 3kolíkového konektoru pro napájení

1. Připojte negativní pól napájení ke svorce 1 (−).

<span id="page-14-0"></span>2. Připojte pozitivní pól napájení ke svorce 3 (+).

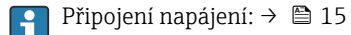

### 6.2.2 Připojení LAN portů

Připojení LAN portů:→ 15  $\mathbf{f}$ 

### 6.3 Kontrola po připojení

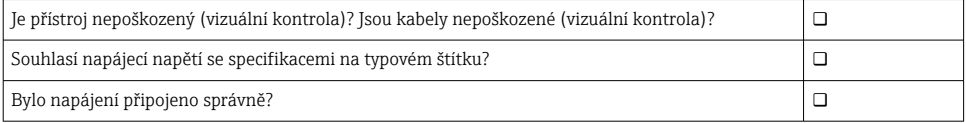

## 7 Možnosti obsluhy

Přístroj SGC500 lze pro účely místního nastavení připojit prostřednictvím notebooku se síťovým připojením. Přístroj SGC500 lze nastavit pomocí webového prohlížeče, jako například Chrome nebo Firefox.

## 8 Systémová integrace

Začlenění do systému je realizováno prostřednictvím platformy Netilion a je provedeno podle popisu automaticky na pozadí činnosti přístroje. Jakmile je vytvořeno internetové připojení pro přístroj SGC500, je přístroj SGC500 viditelný v\_Netilion Cloud a lze ho odtamtud ovládat.

## 9 Uvedení do provozu

### 9.1 Připojení SGC500

### 9.1.1 Samostatná připojení pro internet a síť polních sběrnic

- Doporučujeme používat odlišné sítě pro internet a síť polních sběrnic, jak je popsáno  $\boxed{+}$ v této části.
	- Nastavení systémového firewallu neblokuje autorizované požadavky z internetu do sítě polních sběrnic a umožňuje přístup k Netilion přes https://\*.netilion.endress.com. Používají se https://api.netilion.endress.com a https://downloads.netilion.endress.com.

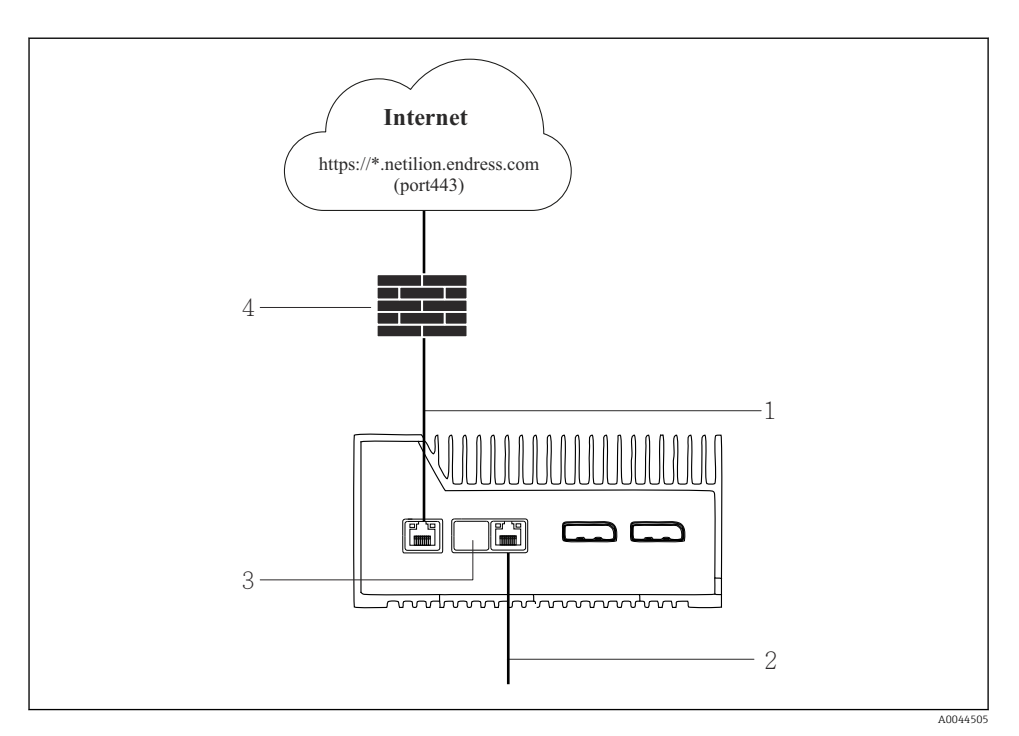

 *6 Samostatná připojení pro internet a síť polních sběrnic*

- *1 LAN1 (WAN 1 cloud) pro připojení k internetu*
- *2 LAN3 (LAN2 pole) pro připojení k polní sběrnici*
- *3 LAN2 nepoužito*
- *4 Systémový firewall*

Tyto kabely pro Ethernet nejsou zahrnuty do rozsahu dodávky.

- 1. Připojte ethernetový kabel pro připojení k internetu k LAN1 (WAN 1 cloud) na SGC500.
- 2. Připojte ethernetový kabel pro polní síť k LAN3 (LAN2 polní připojení) na SGC500.
- 3. Umístěte protiprachový kryt na nepoužívané připojení LAN.
- 4. Připojte napájecí napětí.  $\rightarrow \blacksquare$  14
	- Kontrolka LED napájení na SGC500 musí svítit modře.

### 9.1.2 Běžné připojení pro internet a síť polních sběrnic

- Doporučujeme používat odlišné sítě pro internet a síť polních sběrnic.  $\rightarrow \blacksquare$  15 H
	- Pokud je pro internet a terénní síť nastavena pouze síť polních sběrnic, je nutné použít připojení LAN1 (WAN 1 – cloud).
		- Nastavení systémového firewallu neblokuje autorizované požadavky z internetu do sítě polních sběrnic a umožňuje přístup k Netilion přes https://\*.netilion.endress.com. Používají se https://api.netilion.endress.com a https://downloads.netilion.endress.com.

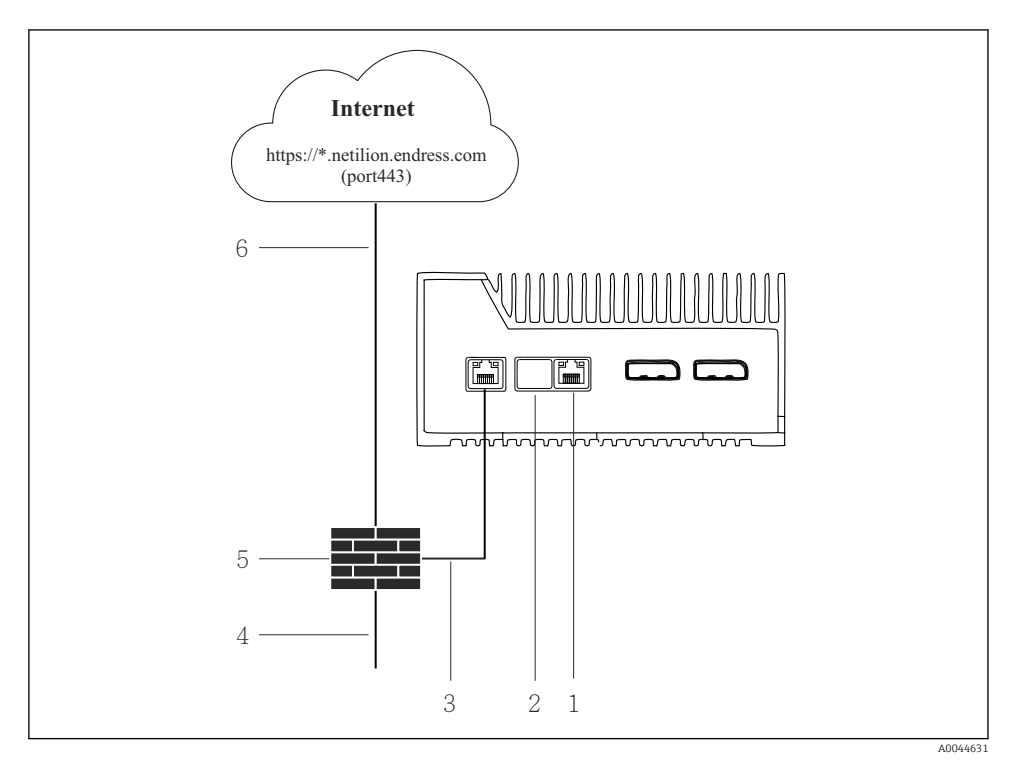

 *7 Běžné připojení pro internet a síť polních sběrnic*

- *1 LAN3 nepoužito*
- *2 LAN2 nepoužito*
- *3 LAN1 (WAN 1 cloud)*
- *4 Provozní síť*
- *5 Systémový firewall*
- *6 Internetové připojení*

Tyto kabely pro Ethernet nejsou zahrnuty do rozsahu dodávky.

1. Připojte ethernetový kabel systémového firewallu k LAN1 (WAN 1 – cloud) na SGC500.

- <span id="page-17-0"></span>2. Umístěte protiprachový kryt na nepoužívané připojení LAN.
- 3. Připojte síť polních sběrnic k systémovému firewallu.
- 4. Připojte internet k systémovému firewallu.
- 5. Připojte napájecí napětí.  $\rightarrow \blacksquare$  14
	- ← Kontrolka LED napájení na SGC500 musí svítit modře.

Pokud se používá pouze připojení LAN1, připojení EtherNet/IP není podporováno.

## 9.2 Automatické připojení SGC500 k Netilion Cloud

#### Požadavky

Přístup k Endress+Hauser Netilion je povolen.

- 1. Přihlaste se do Endress+Hauser Netilion https://netilion.endress.com/app/id/.
- 2. V rozhraní Netilion použijte navigační funkci k otevření stránky Edge Devices.
- 3. Vyberte SGC500 na stránce Edge Devices.
	- Dojde-li k připojení SGC500 k Netilion Cloud, objeví se vedle SGC500 zelená tečka.
- Pokud se SGC500 nezobrazuje se zelenou tečkou, vyčkejte několik minut a poté i aktualizujte zobrazení seznamu zařízení edge (F5).
	- Pokud se SGC500 stále nezobrazuje se zelenou tečkou, připojte SGC500 k Netilion Cloud ručně  $\rightarrow$   $\blacksquare$  18.

## 9.3 Manuální připojení SGC500 k Netilion Cloud

Pokud se automatické připojení SGC500 ke cloudu Netilion nezdařilo, připojte SGC500 ke cloudu Netilion ručně.

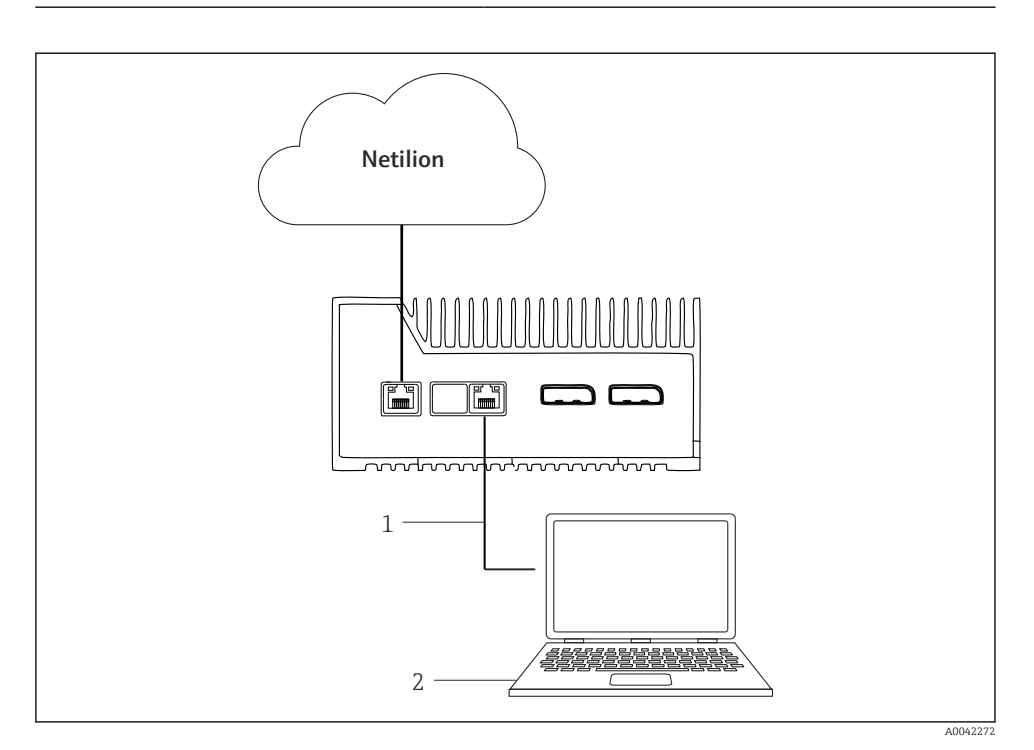

- *1 Ethernetový kabel mezi notebookem a LAN3 (LAN2 pole)*
- *2 Notebook s webovým prohlížečem pro konfiguraci*
- 1. Připojte notebook ethernetovým kabelem k LAN3 (LAN2 polní připojení) na SGC500.
- 2. Otevřete webový prohlížeč.
- 3. Zadejte URL 169.254.1.1.
	- Otevře se aplikace SGC500.
- 4. Přihlaste se. Uživatelské jméno: *admin*. Heslo: *výrobní číslo SGC500*.
- <span id="page-19-0"></span>5. Řiďte se pokyny aplikace SGC500 a proveďte požadovaná nastavení.
- Pokud selže připojení k Netilion, zkontrolujte dostupnost DNS.

Zkontrolujte následující scénáře DNS v síti SGC500:

Scénář 1: Přístup k internetu SGC500 přes proxy server (doporučeno).

1a: SGC500 se může dostat k proxy serveru pomocí proxy IP adresy. Proxy je nakonfigurován v aplikaci SGC500 s jeho IP adresou. SGC500 nevyžaduje konfiguraci DNS.

1b: SGC500 se může dostat k proxy serveru pomocí názvu proxy. Proxy je nakonfigurován v aplikaci SGC500 s jeho názvem proxy. SGC500 vyžaduje přístup k serveru DNS pro zjištění názvu proxy.

Scénář 2: SGC500 má přímý přístup k https://\*.netilion.endress.com, není k dispozici žádný proxy server. To se nedoporučuje, protože neexistuje žádný firewall. SGC500 vyžaduje přístup k serveru DNS pro zjištění \*.netilion.endress.com.

- 6. Jakmile je navázáno připojení k internetu, odpojte ethernetový kabel na SGC500 z LAN3 (pole LAN2).
- 7. Připojte ethernetový kabel pro polní síť k LAN3 (LAN2 polní připojení) na SGC500.
- 8. Připojte SGC500 k Netilion Cloud.  $\rightarrow \blacksquare$  18

Sériové číslo najdete na typovém štítku a v sekci "Aktualizace softwaru" →  $\triangleq 24$ .

Pokud není možné připojit se k aplikaci SGC500:

- 1. Zkontrolujte nastavení TCP/IP připojeného notebooku.
- 2. Povolte automatické přidělování adresy IP (DHCP) nebo přidělení pevné adresy IP.
- 3. Alternativně nastavte adresu IP 169.254.1.2 s maskou podsítě 255.255.0.0.
- 4. Zkontrolujte také, že není povoleno použití proxy serveru http.
- 5. Zadejte adresu na notebooku ve stejné síti https://api.netilion.endress.com/status.
	- Stav *Jsem naživu* potvrzuje neomezený přístup k internetu netilion.endress.com.

Pokud nelze navázat spojení z SGC500 s Netilion, kontaktujte správce IT.

### 9.4 Připojení k provozní síti

#### Požadavky

- Přístup k Endress+Hauser Netilion je povolen.
- SGC500 je viditelný v Netilion Cloud.
- 1. Přihlaste se do Endress+Hauser Netilion https://netilion.endress.com/app/id/.
- 2. Pomocí navigace v Netilion otevřete stránku Zařízení edge.
- <span id="page-20-0"></span>3. Vyberte SGC500 na stránce Zařízení edge.
	- ← Zobrazí se stránka "Detaily zařízení edge".
- 4. V části "Síťová rozhraní" klikněte na pole LAN2 polní (LAN3).
	- ← Zobrazí se stránka "Detaily síťového rozhraní".
- 5. Klikněte na možnost Edit (úpravy).
- 6. Nakonfigurujte nastavení IP pro síť polních sběrnic.
- 7. Uložte nastavení kliknutím na Uložit.
- 8. Vyčkejte na aktualizaci nastavení.
- 9. Pomocí klávesy F5 obnovte seznam zařízení edge.
	- SGC500 se zobrazuje se zelenou tečkou.
- 10. Fieldbus přes bránu fieldbus: → 21. EtherNet/IP: → 22

Připojení k polním instrumentacím nebo polním branám je možné pouze v nastavitelné síti polních sběrnic. Směrování podsítě není podporováno.

### 9.5 Připojení k provozní bráně

Tato část se nevztahuje na EtherNet/IP.

### Požadavky

- Přístup k Endress+Hauser Netilion je povolen.
- SGC500 je připojen k Netilion Cloud.
- 1. Přihlaste se do Endress+Hauser Netilion https://netilion.endress.com/app/id/.
- 2. V rozhraní Netilion použijte navigační funkci k otevření stránky Edge Devices.
- 3. Vyberte SGC500 na stránce Edge Devices.
	- ← Zobrazí se stránka "Detaily zařízení edge".
- 4. Klikněte na Create (vytvořit) v části Field gateway (provozní brána).
	- ← Zobrazí se stránka "Vytvořit provozní bránu".
- 5. Vyberte typ provozní brány.
- 6. Zadejte nastavení pro provozní bránu.
- 7. Uložte nastavení kliknutím na Uložit.
- 8. Vyčkejte na aktualizaci nastavení.
- 9. Pomocí klávesy F5 obnovte seznam zařízení edge.
	- SGC500 se zobrazuje se zelenou tečkou. Nastavená provozní brána je připojena k SGC500.
- 10. Pokud je vyžadována další provozní brána, zopakujte uvedené kroky.
	- SGC500 je připraven k použití se službami Netilion.

## <span id="page-21-0"></span>9.6 Připojení k síti Ethernet/IP

Tato část se nevztahuje na průmyslové sběrnice, které jsou připojeny k SGC500 přes provozní bránu.

### Požadavky

- Přístup k Endress+Hauser Netilion je povolen.
- SGC500 je připojen k Netilion Cloud.
- 1. Přihlaste se do Endress+Hauser Netilion https://netilion.endress.com/app/id/.
- 2. V rozhraní Netilion použijte navigační funkci k otevření stránky Edge Devices.
- 3. Vyberte SGC500 na stránce Edge Devices.
	- ← Zobrazí se stránka "Detaily zařízení edge".
- 4. Klikněte na možnost Edit (úpravy).
	- ← Zobrazí se stránka "Detaily zařízení edge".
- 5. V části "Stav aktivace EtherNet/IP" změňte stav na Aktivovat.
- 6. Uložte nastavení kliknutím na Uložit.
- 7. Vyčkejte na aktualizaci nastavení.
- 8. Pomocí klávesy F5 obnovte seznam zařízení edge.
	- SGC500 se zobrazuje se zelenou tečkou. Nastavená síť Ethernet je připojena k SGC500. SGC500 je připraven k použití se službami Netilion.

# 10 FieldEdge SGC500 a Netilion

### 10.1 Používání FieldEdge SGC500 v Netilionu

Jsou k dispozici následující možnosti:

- Služby Netilion nebo
- Netilion Connect

### Služby Netilion

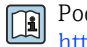

drobné informace o službách Netilion viz https://netilion.endress.com

#### Netilion Connect

- Podrobné informace o Netilion Connect viz
	- Dokumentaci pro přístup k datům polní instrumentace pomocí API najdete v části https://developer.netilion.endress.com/discover
	- Dokumentaci pro přístup k datům polní instrumentace pomocí API najdete v části https://api.netilion.endress.com/doc/v1/ nebo prostřednictvím QR kódu.

<span id="page-22-0"></span>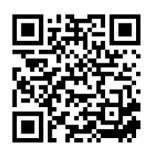

 *8 Informace pro přístup k datům polní instrumentace pomocí QR kódu.*

## 10.2 O platformě Netilion

Platforma Netilion představuje ekosystém IIoT od společnosti Endress+Hauser, který umožňuje inteligentní a zasíťované aplikace v rámci průmyslového internetu věcí. Tyto digitální služby jsou umožněny nejmodernějšími a zabezpečenými internetovými technologiemi ve spojení s technologiemi průmyslových výrobních procesů. Všechny naše služby v rámci platformy Netilion lze uvést do provozu snadno a rychle.

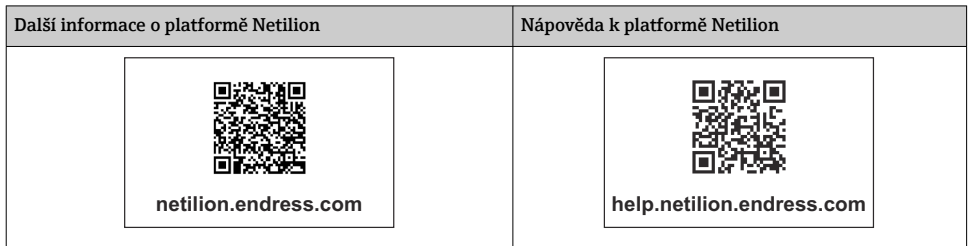

# 11 Údržba

Pravidelně odstraňujte nečistoty z pouzdra přístroje.

Při čištění dodržujte tyto pokyny:

- Používejte vlhkou utěrku.
- Nepoužívejte chemické přípravky.
- Není nutná žádná místní údržba, neboť aktualizace probíhají automaticky na pozadí činnosti přístroje.

# <span id="page-23-0"></span>12 Diagnostika, vyhledávání a odstraňování závad

*Všeobecné závady*

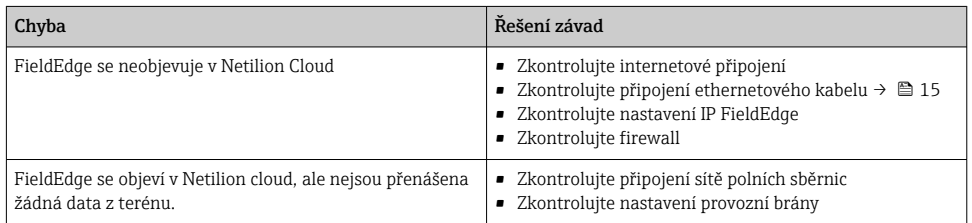

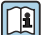

Podrobné informace o Netilion Connect: Dokumentaci pro přístup k datům polních instrumentací přes API naleznete: https://developer.netilion.endress.com/discover

# 13 Aktualizace softwaru

Aktualizace softwaru jsou nedílnou součástí služeb Netilion a do přístroje SGC500 se | -<br>| přenášejí automaticky. Není vyžadována žádná interakce ani schválení ze strany uživatele.

# 14 Výrobní číslo SGC500

## 15 Opravy

## 15.1 Všeobecné poznámky

Není povoleno provádět opravy zařízení. V případě poruchy kontaktujte servisní středisko Endress+Hauser.

## <span id="page-24-0"></span>15.2 Vrácení a/nebo zrušení předplatného Netilion

Zařízení musí být vráceno společnosti Endress+Hauser v následujících případech:

- Po zrušení předplatného Netilion
- Pokud je zaslán požadavek od Endress+Hauser Service v případě změny zařízení

## 15.3 Likvidace

Zařízení můžete zlikvidovat pouze se souhlasem Endress+Hauser Service. Abyste zajistili bezpečnou likvidaci, je nutné postupovat podle pokynů Endress+Hauser Service.

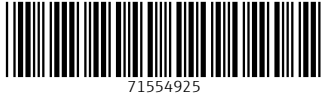

## www.addresses.endress.com

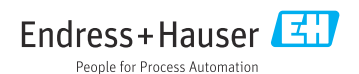